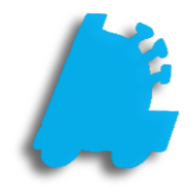

## Sales Restrictions Guide

## Overview of Sales Restrictions

Sales Restrictions allow for certain departments in your pricebook to be restricted so that they cannot be sold during certain days or certain hours.

This guide will briefly cover how to set up sales restrictions and assign departments to those restrictions.

## Creating A New Sales Restriction

- 1. Open Director and Navigate to Maintenance
- 2. Select Sales Restrictions from the menu Ribbon.

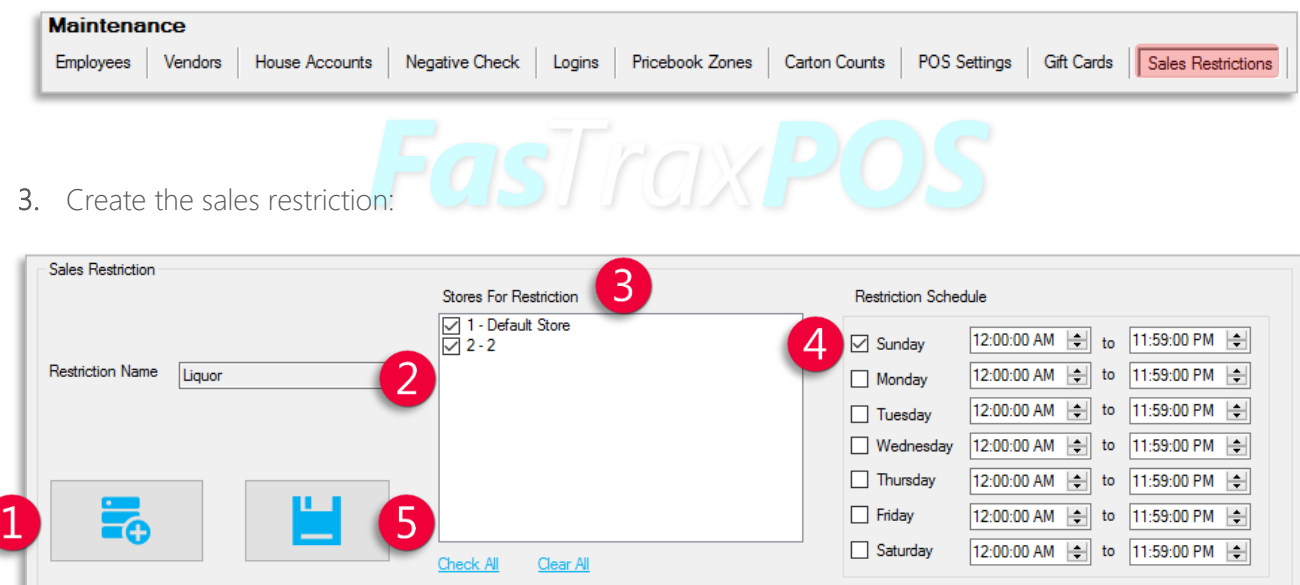

Add New – This button must be clicked before any other info is added

Restriction Name – Enter any name that will help you remember what is going to be restricted

Stores For Restriction – Check the box for any stores to which this restriction will apply

Restriction Schedule – Check every day and enter appropriate times when restricted items are NOT allowed to be sold

Save – Click this button once all other information is correct

Adding Departments to a Sales Restriction

1. In Director, choose the Maintenance module.

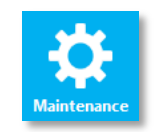

2. Select Departments from the menu ribbon.

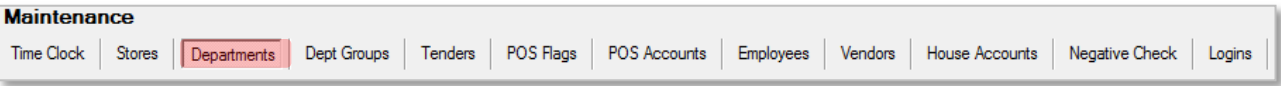

## 3. Click to Select a department to restrict

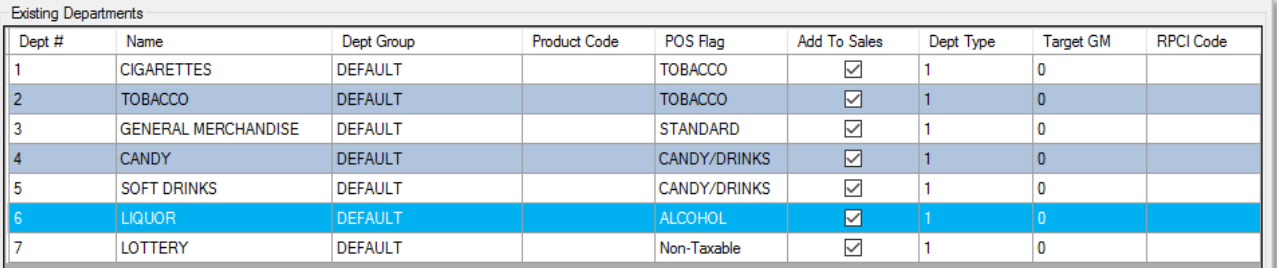

4. Click the Has Sales Restriction box; then select the restriction you wish to apply from the Sales Restriction dropdown menu.

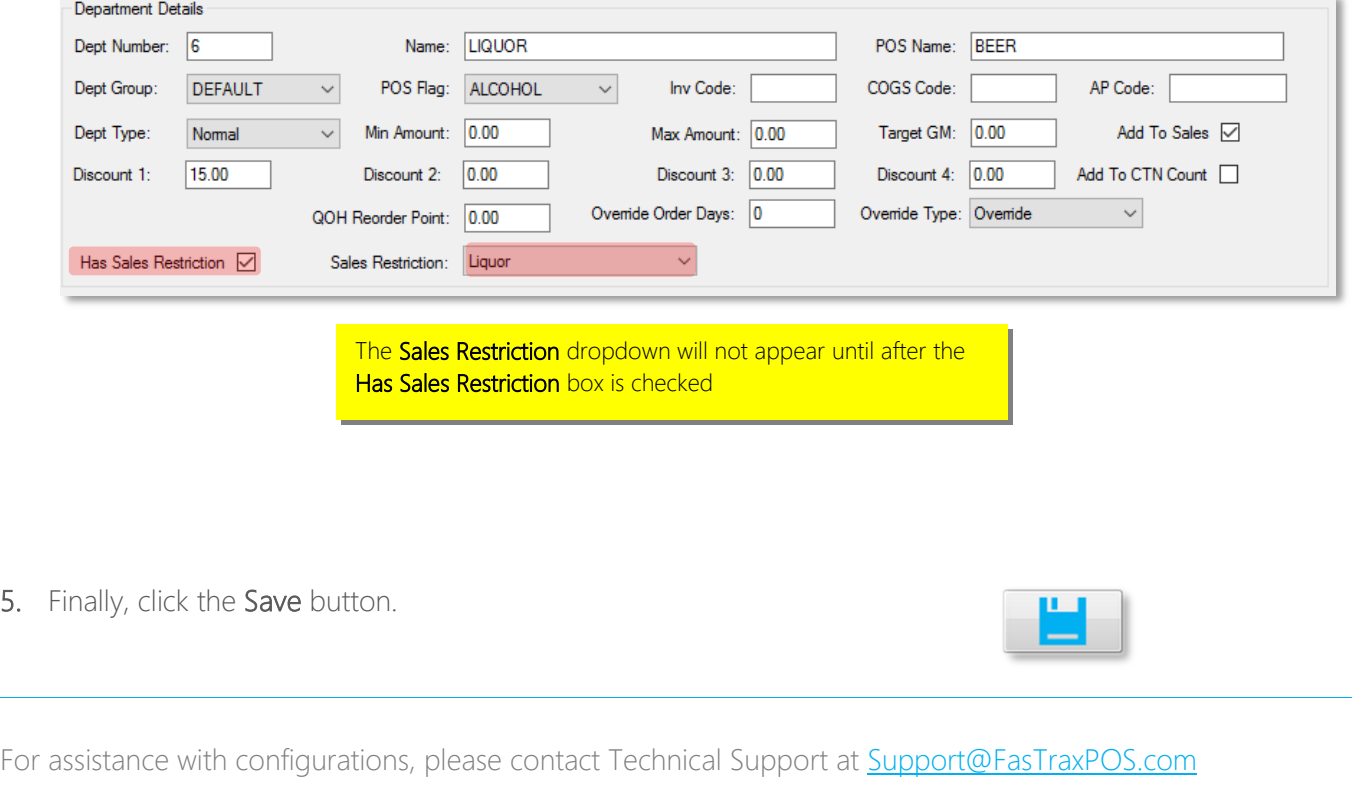